Page 1

### **COMPONENTS:**

**1. Wireless Transmitter (Tx)** – Installed on the RF window ledge in the **Control room**

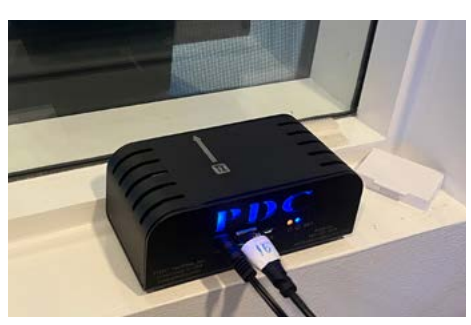

**2. Wireless Receiver/Transmitter (RxTx)** – Installed on the RF window ledge in the **Scan room**

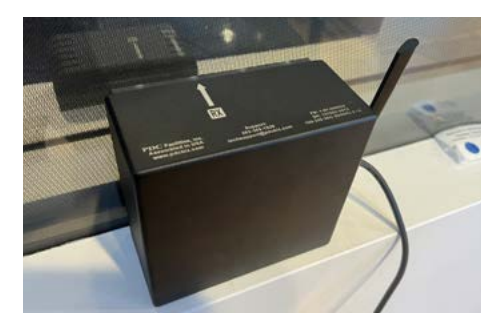

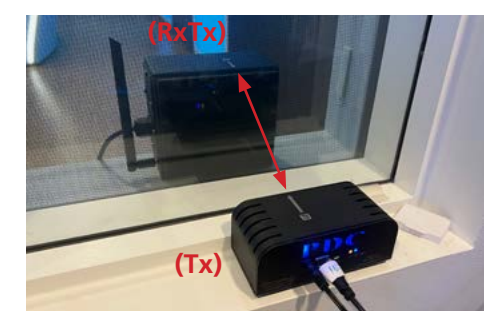

#### **\*Notes:**

**1.** The arrows on top of the Tx and RxTx must line up with each other through the RF glass

**2.** The transparent side of the RxTx must face the RF glass

**3. Wireless In-Bore Viewing Video Display (Wireless Video Display)** – Positioned behind the bore of MRI system

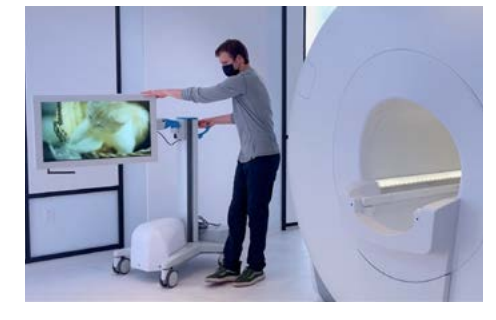

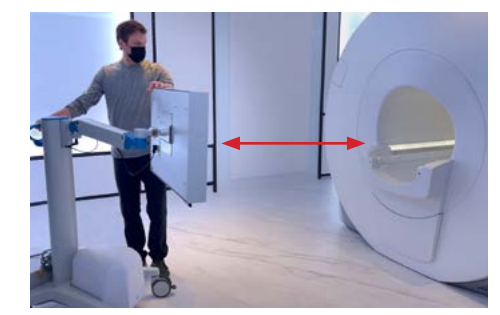

- a. The Wireless Video Display should remain about 4 feet from the magnet
- b. If the Wireless Video Display is moved too close to the magnet, it may lose the video image due to high magnetic field interference. If this happens, move the Wireless Video Display more than 4 feet from the magnet, turn it off wait 10 seconds and turn it back on. The video should reconnect
- c. The Wireless Video Display can remain plugged into the electrical outlet 100% of the time. The Wireless Video Display has a built-in battery and battery charger with battery indicator lights. It can be unplugged and will run off of the battery for approximately 13 hours before it needs to be recharged. This allows the Wireless Video Display to be moved to front of the MRI for feet-first imaging

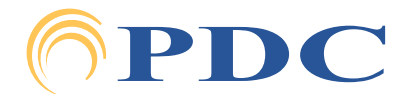

Page 2

## **COMPONENTS CONTINUED:**

**4. Audio Video Control (AVC)** Placed inside the **Control room**

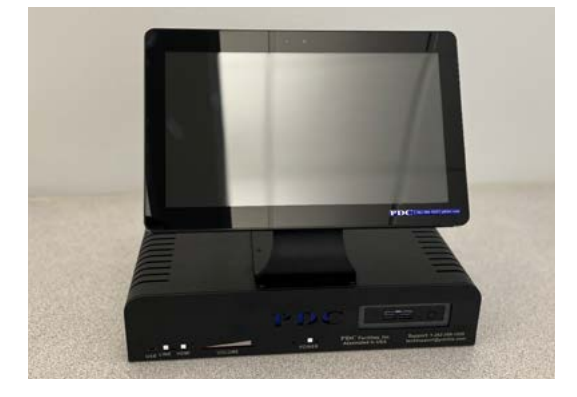

**5. Blackbird HDMI Switch** Placed inside the **Control room**

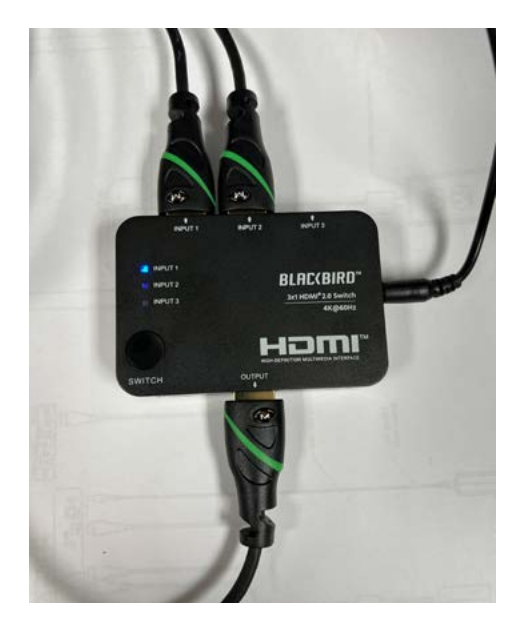

#### **6. Hall HDMI Scaler**

Placed inside the **Control room**

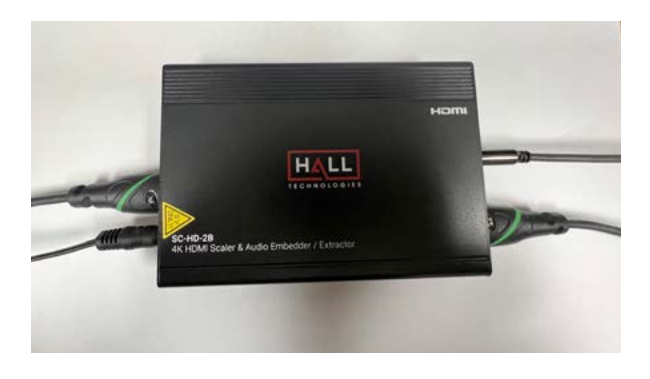

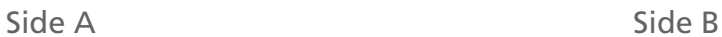

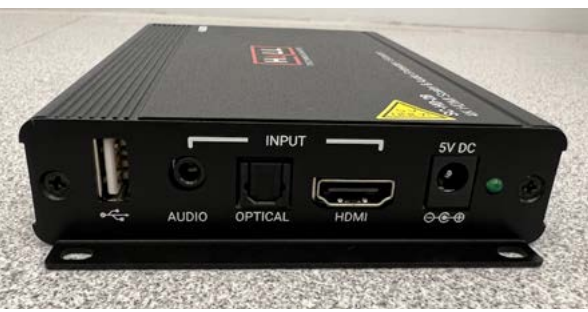

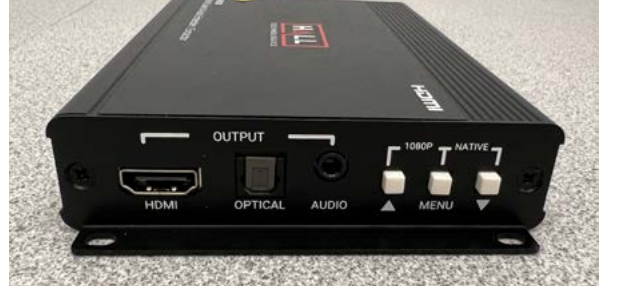

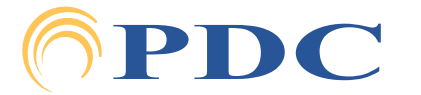

#### Page 3

### **INSTALLATION:**

- **Step 1.1:** Roll the Wireless Video Display (3) into the scan room. Position it behind the MRI bore. Make sure the Wireless Video Dispay is approximately 4 feet from the magnet. Plug the Wireless Video Display into a standard electrical outlet. Push the ON button. You will see a message that says "Status: Waiting for Connection..." (Figure 2) on the video screen after a few moments.
- **Step 1.2:** Position the Tx (1) on the RF window ledge in the **Control room** with the arrow facing the scan room. Plug the Tx into a standard electrical outlet. When it is plugged into a power outlet, the Tx will automatically turn ON and the small blue LED light will be illuminated. A small amber LED light will begin to flash. **\*See page 5-6 for detailed set-up steps of Tx and connection to the AVC (4)\***
- **Step 1.3:** Position the RxTx (2) on the RF window ledge in the **Scan room** with arrow on top of the RxTx aligned with and pointing toward the arrow on top of the Tx in the Control room. Plug the RxTx into a standard electrical outlet. When it is plugged into a power outlet, the RxTx will automatically turn ON and a blue LED light is visible through the smoked glass cover. An amber LED light, also visible through the smoked glass cover, will be flashing.

**SYNCING:** Syncing, indicated by a flashing amber LED light, begins as soon as both the Tx and RxTx are powered on and in the proper position. During syncing the amber LED lights will flash continually until an HDMI source is detected.

**VIDEO SOURCE:** The Tx requires an HDMI source. When the HDMI source is connected the flashing amber LED lights may continue for up to 1 minute. As soon as the HDMI source is resolved, the amber LED lights will turn to solid amber LED light. Video should appear on the Wireless Video Display.

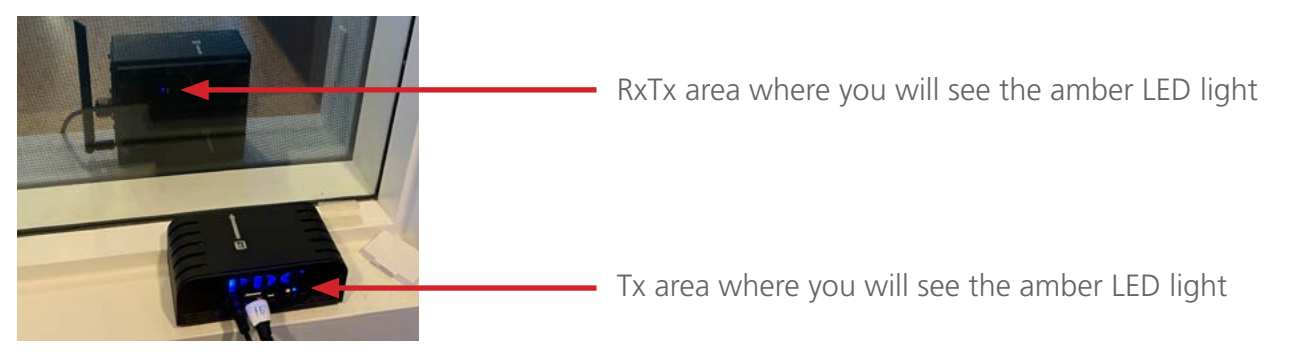

If there is no HDMI video feed to the Tx, the amber LED lights will begin to flash indicating there is no HDMI signal detected. The screen may show a message that says, "Please check the Tx input signal." (Figure 3)

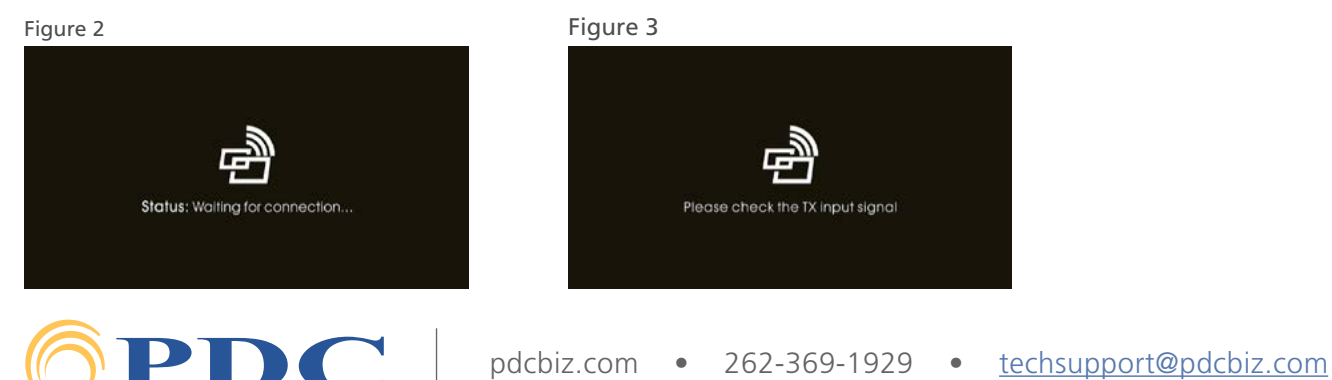

Page 4

### **CONNECTING THE AVC TO TX:**

**STEP 2.1:** Remove HDMI back access panel on the AVC (4) (Philips #1)

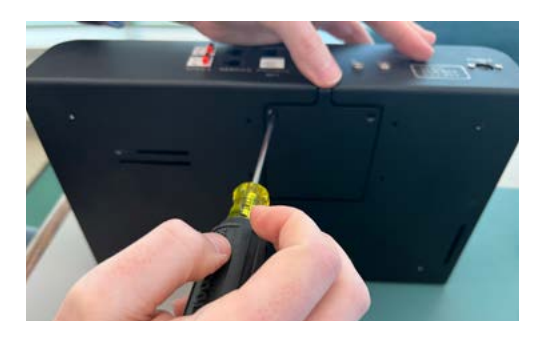

**STEP 2.3:** Close up back access panel on the AVC (note: slide in bottom lip of panel first when placing back on box)

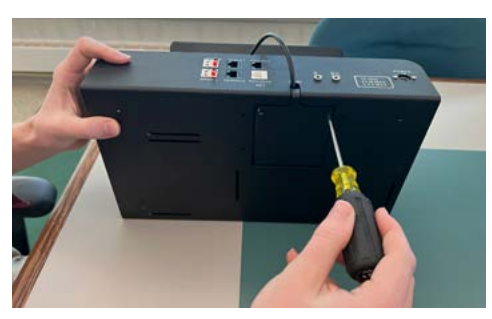

- **STEP 2.5:** If there are other HDMI-compatible video sources the customer wishes to add, connect an HDMI from the video source to an available HDMI Switch Input
- **STEP 2.6:** Connect the Blackbird HDMI Switch (5) power cable, and plug into outlet.

**STEP 2.2:** Plug in HDMI

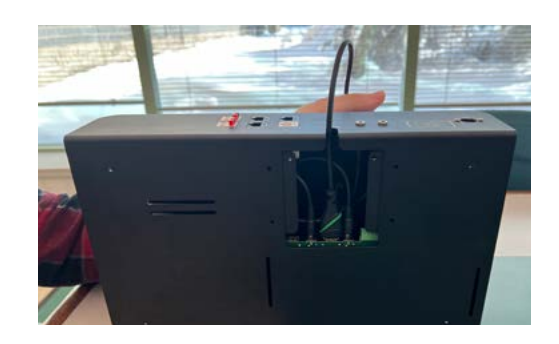

**STEP 2.4:** Connect AVC HDMI cable to Blackbird HDMI Switch Input 1

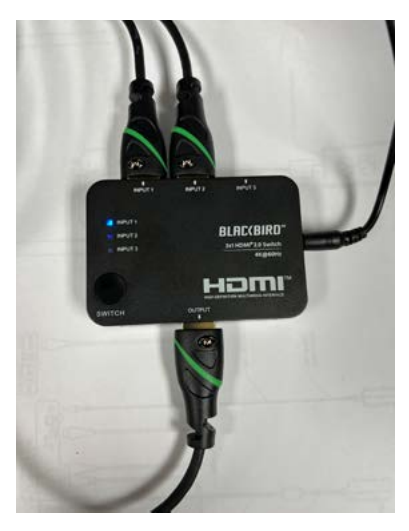

**STEP 2.7:** Connect an HDMI cable from the HDMI Switch Output port to the Hall HDMI Scaler (6) Input port.

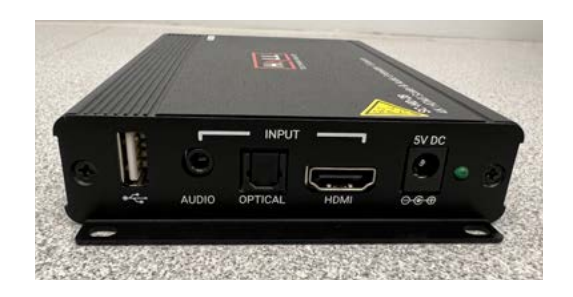

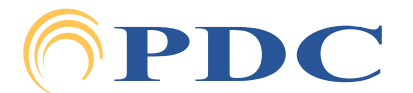

Page 5

## **CONNECTING THE AVC TO TX:**

- **STEP 2.8:** Connect the Hall HDMI Scaler (6) power cable, and plug into outlet.
- **STEP 2.9:** Connect a 3.5mm audio cable from the Hall HDMI Scaler Output port to the Patient Audio System, if applicable
- **STEP 2.10:** Connect an HDMI cable from the Hall HDMI Scaler Output port to the Wireless Transmitter (Tx) (1)

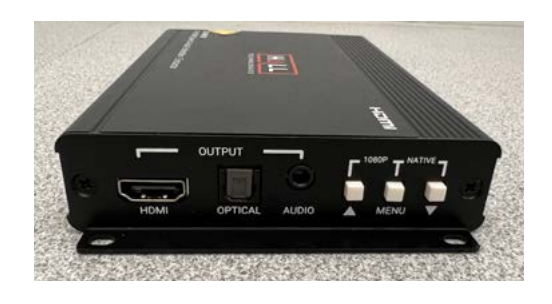

**STEP 2.12: Place Tx by glass** (arrow points towards glass)

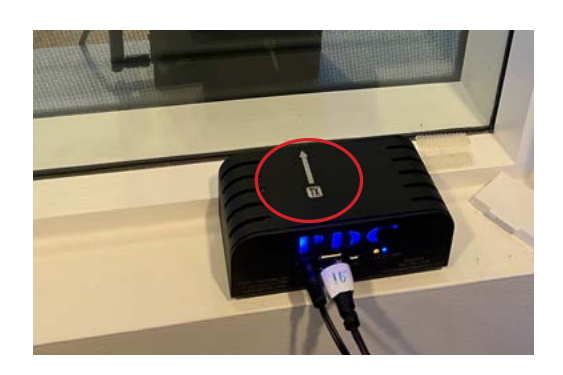

**STEP 2.11:** Plug in Tx power cord into Tx and plug into standard electrical outlet

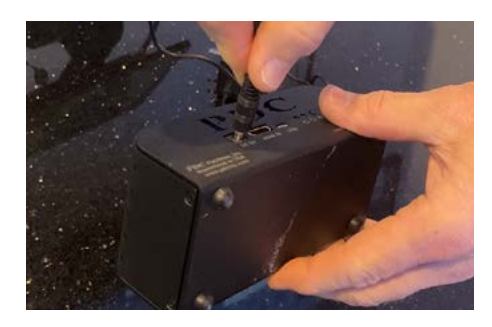

**STEP 2.13:** Plug AVC power brick into AVC (4) (note: pull sleeve back before inserting and release once inserted flat side of cable down)

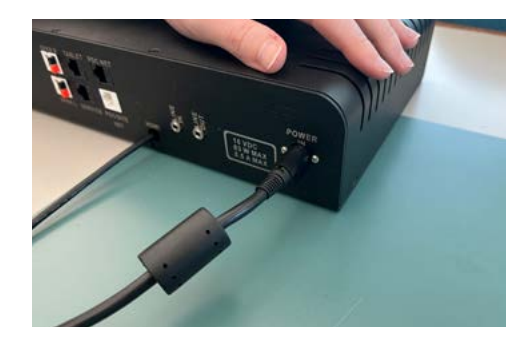

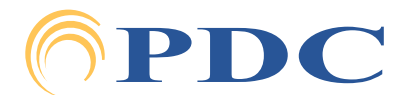

Page 6

## **CONNECTING THE AVC TO TX:**

- **STEP 2.14:** a. Plug ethernet cable into tablet
	- b. Plug ethernet cable into tablet port on the AVC (4)
	- c. Plug in tablet power brick into tablet

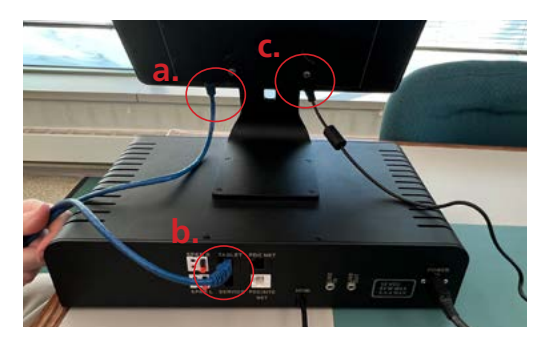

**STEP 2.16:** Plug in IEC cable to tablet power brick and plug into standard electrical outlet

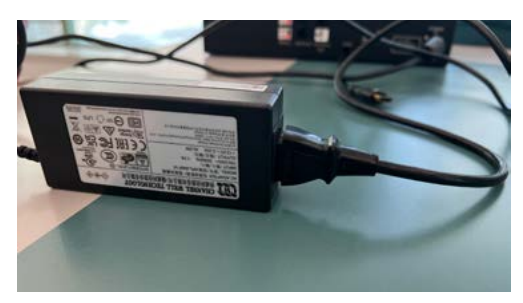

**STEP 2.15:** Plug in IEC cable to AVC power brick and plug into standard electrical outlet

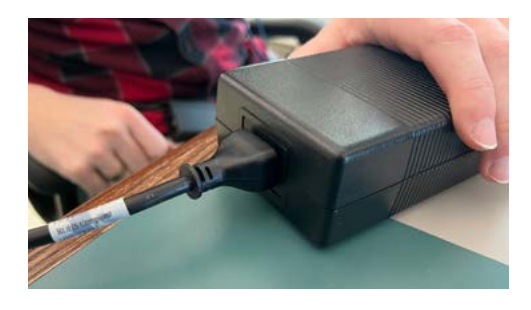

**STEP 2.17:** Once everything is plugged in power is On (Power symbol will light up on the AVC located bottom right)

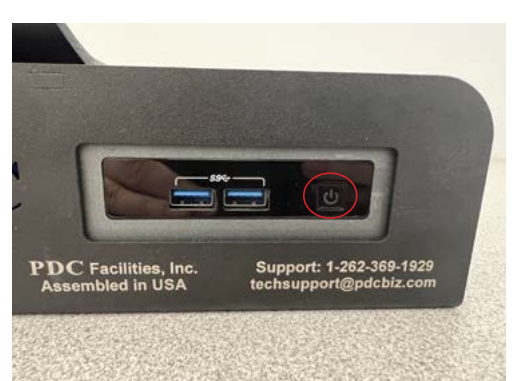

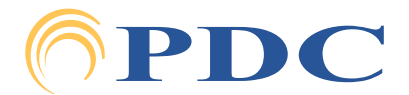

### **APP SETUP:**

- **1.** Power on tablet using the small power button located behind the right side of the screen
- **2.** Tap Caring MR Suite<sup>®</sup> App Power Button on bottom right of App. Tap "Power On Suite"
- **3.** App should launch into the main screen: "Patient Portal"

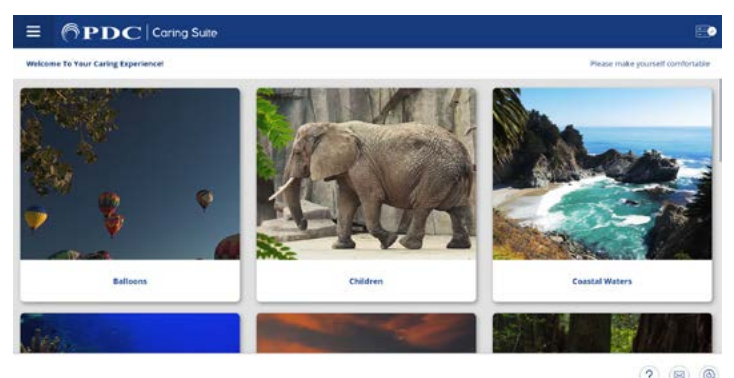

**4.** Tap a Theme image to select a Theme video. Ensure the Theme video is playing on the Wireless Video Display Ensure Input 1 (or the Input designated for the Caring MR Suite) is selected on the Blackbird HDMI Switch. Press the "Switch" button on the HDMI Switch if needed to change Input sources.

- **5.** To play video from other added sources, press the "Switch" button on the HDMI Switch to change to the desired source Input. Manually setup and play video from the source as usual.
- **6.** Contact **[Jessica@pdcbiz.com](mailto:Jessica%40pdcbiz.com?subject=Virtual%20Training%20for%20End%20Users)** to setup virtual training for end users.

**SCAN FOR WIRELESS VIDEO DISPLAY [TRAINING & MARKETING RESOURCES](https://www.pdcbiz.com/products/wireless-mri-in-bore-viewing-video-display-training/)**

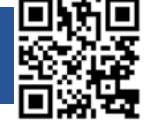

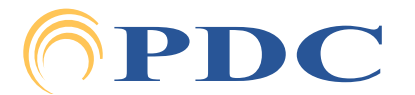

Page 8

### **TROUBLESHOOTING:**

#### **If the system does not sync automatically, follow the steps below:**

- a. Make sure there is power to all four components and all are ON AVC (4), Tx (1), RxTx (2), Wireless Video Display (3)
- b. Press the SET button on the front face of the Tx in the **Control room**, wait for 1 minute for the flashing amber LED lights to turn solid
- c. If the TV is showing solid green this means that the scaler is not receiving video, and the video input should be checked
- d. Make sure there is an HDMI video signal being sent to the Tx. Check the connections between your video source and the Tx
- e. If the system does not sync and the amber lights continue to flash, verify your HDMI device is sending a signal to the Tx. Try connecting a different HDMI source such as a computer
- f. If you have verified the Tx is receiving an HDMI signal and syncing will not stop, call PDC at the service number on the Tx

### **If there is no video displaying on the Wireless Video Display, follow the steps below:**

g. Make sure the system is synced and powered ON following the steps above

Status: Waiting for connection.

- h. If your connection is to a Blu-ray player with a 4K disc, make sure that the refresh rate is set to 24Hz
- i. Power OFF the Wireless Video Display and move it at least 4 feet from the magnet. Wait 10 seconds. Power ON the Wireless Video Display
- j. If there is no video being displayed on the Wireless Video Display, call PDC at the service number on the Tx Figure 1

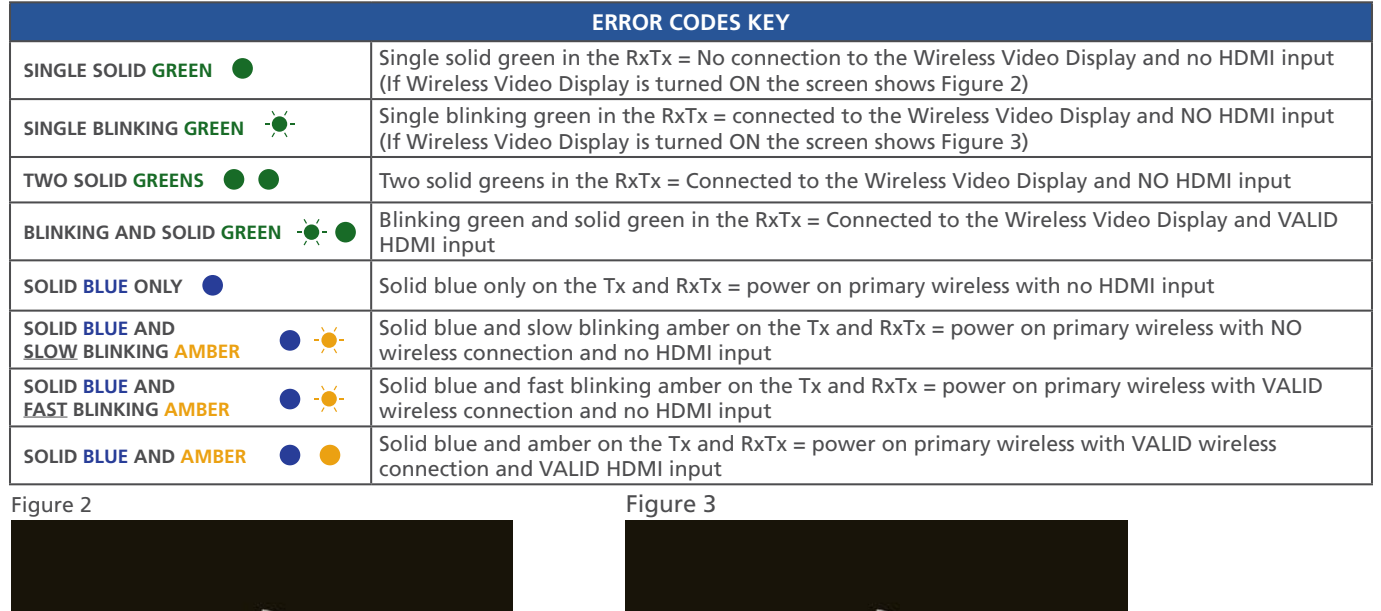

Please check the TX input signal